#### **Open Journal System - przewodnik dla Recenzenta**

## **1. Zapytanie**

Na Twój adres e-mail przesłana została *Prośba o wykonanie recenzji* tekstu zgłoszonego do czasopisma. Jeśli nie posiadasz utworzonego wcześniej profilu, dostęp do wszelkich informacji o przesłanym tekście uzyskasz dzięki wygenerowanym automatycznie danym do logowania. Możesz samodzielnie zmienić hasło do logowania się w przyszłości.

Po kliknięciu w załączony w wiadomości link wyświetli się tytuł artykułu, abstrakt oraz słowa kluczowe a także harmonogram recenzji: proponowany termin udzielenia odpowiedzi na prośbę redaktora oraz termin ukończenia recenzji.

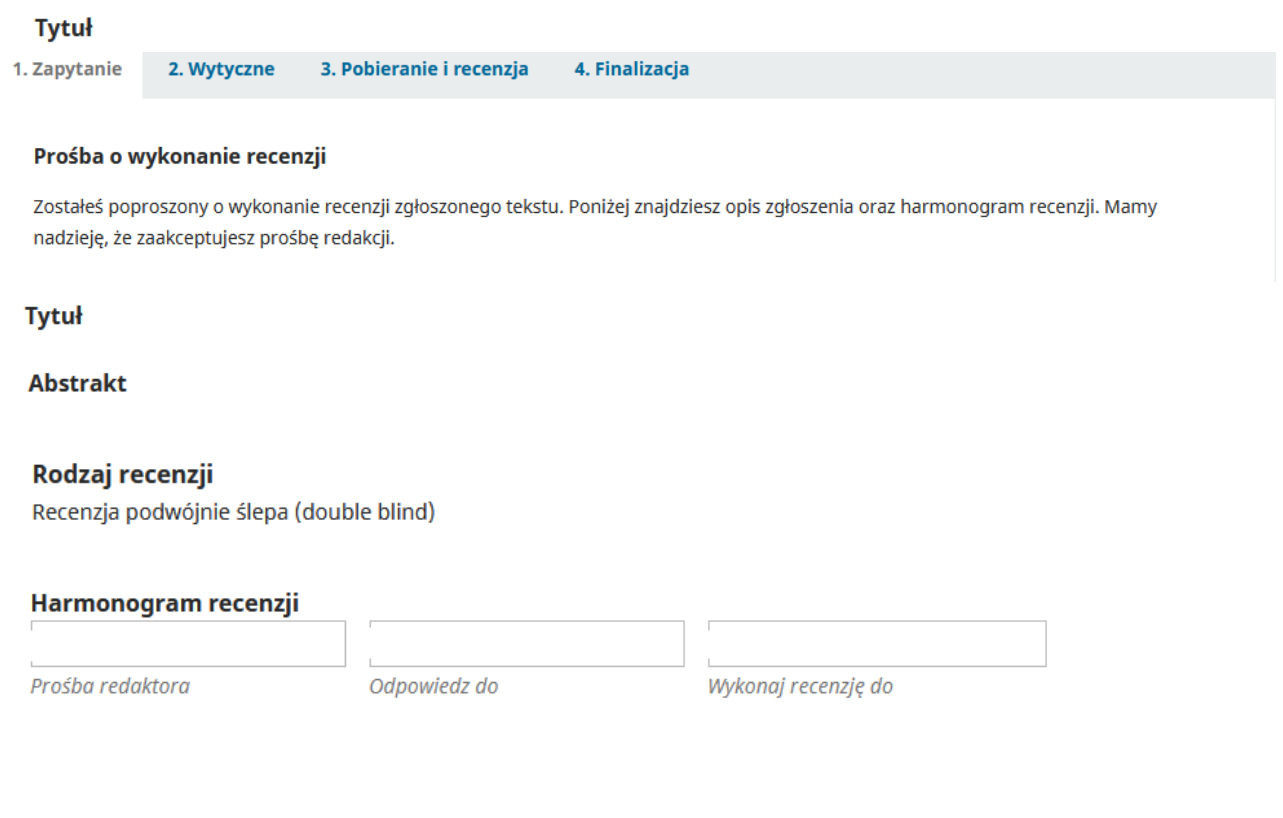

Po podjęciu decyzji naciśnij odpowiedni przycisk. W przypadku odrzucenia prośby o przygotowanie recencji potwierdź swój wybór, klikając *Wyślij*.

Zapisz i kontynuuj

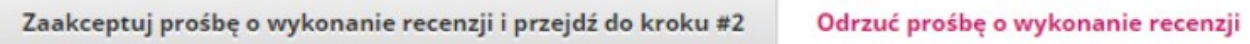

#### **2. Wytyczne**

Jeśli wyrazisz zgodę na przygotowanie recenzji, otrzymasz dostęp do pełnego tekstu. Przed sporządzeniem recenzji zapoznaj się z wytycznymi i przejdź do kolejnego kroku.

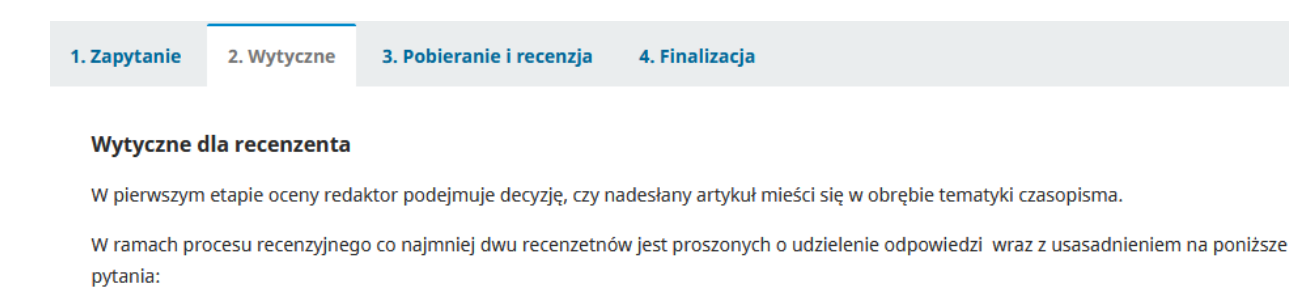

### **3. Pobieranie i recenzja**

W sekcji Pliki do recenzji znajdziesz pełny tekst zgłoszonego artykułu, który możesz pobrać na swój komputer. Kliknij w *Formularz recenzji*, pobierz go i wypełnij. Możesz wkleić treść recenzji w pole *Widoczne dla autora i recenzenta*, uwzględniając w niej pytania z formularza. Jeśli masz uwagi, które chcesz przekazać rekatorom czasopisma, wpisz wiadomośc w polu *Widoczne tylko dla redaktora*.

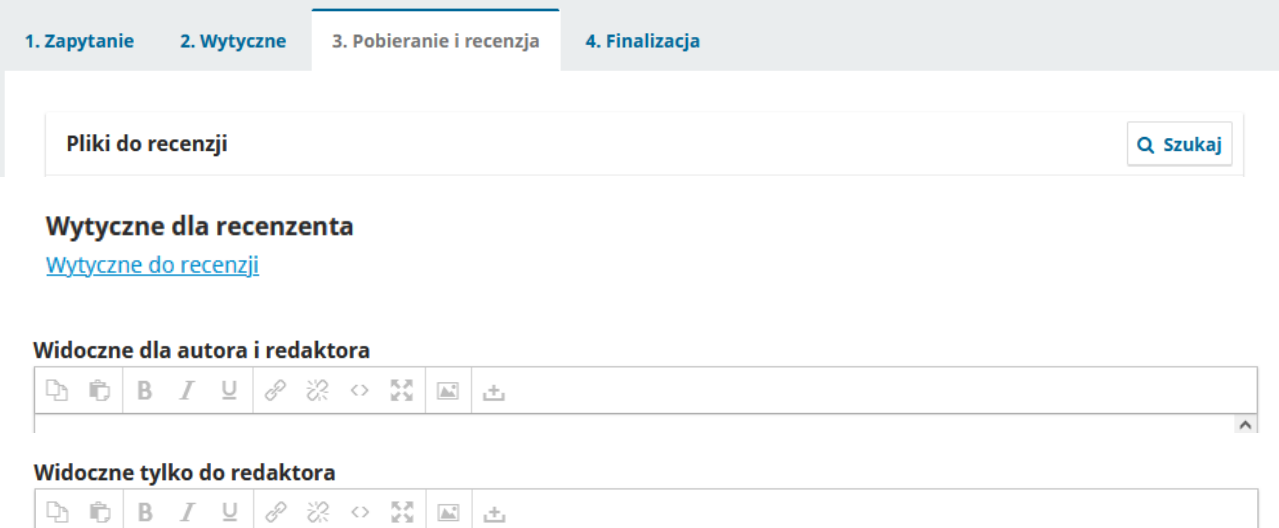

*Formularz recenzji* załącz w polu *Pliki recenzenta*. Możesz dodać tutaj także dodatkowy plik, np. tekst artykułu z naniesionymi do niego komentarzami. Pamiętaj o usunięciu danych pozwalających na Twoją identyfikację z komentarzy oraz własciwości pliku.

Prześlij Prześlij pliki do konsultacji z redaktorem i/lub z autorem, uwzględniając poprawione wersje oryginalnych plików recenzji. Pliki recenzenta

```
Q Szukaj
```
Przygotowując recenzję, możesz skontaktować się z redaktorami czasopisma - Klikniej w pole dadaj dyskusję i wskaż odbiorce wiadomości.

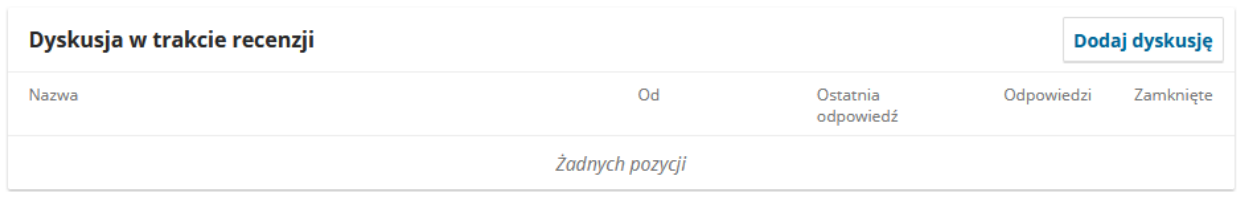

W celu ukończenia recenzji wybierz z listy odpowiednią rekomendację i wybierz klawisz *Prześlij recenzję*.

Po zatwierdzeniu rekomendacji nie będzie możliwe wprowadzanie zmian w recenzji.

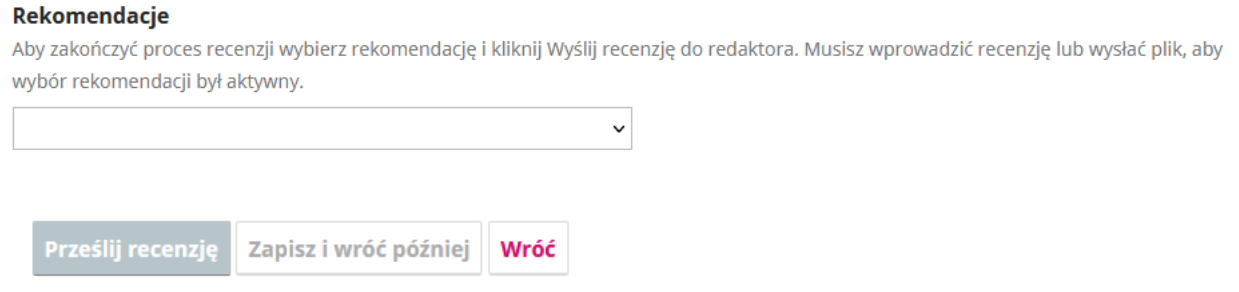

Jeśli uważasz recenzję za ukończoną, wybierz przycisk *Prześlij recenzję do redaktora.* Redaktor otrzyma powiadomienie o przesłaniu recenzji do systemu OJS.

# **4. Finalizacja**

Twoja recenzja została przesłana do systemu OJS. Redaktor prowadzący może skontaktować się z Tobą w celu uzyskania dodatkowych informacji na temat recenzji. Wiadomość widoczna bedzie w polu *Dyskusja w trakcie recenzji*, powiadomienie o niej przesłane zostanie na Twój adres e-mail.

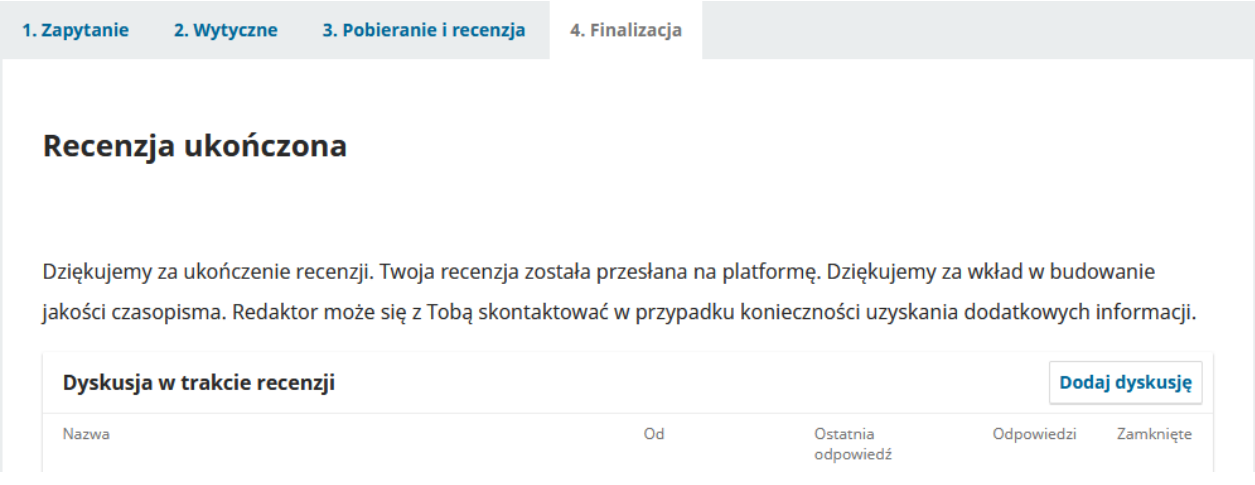